-<br>2010 - 2014 A. A. A. St. St. Hr.

## 【ホームタブの編集について】

目的の文字列を探したり、他の文字に書き換えたりするときに「検索」、「置換」を使い ます。または、文字列の選択、図形などの選択もさまざまな方法で行うことができます。

## **<検索> <置換>**

「検索」には、「検索」、「高度な検索」、「ジャンプ」があり、「置換」は、ダイアログボ ックスを使って操作をすることが出来ます。

(検索:文書全体)

1.カーソルはどこにあってもかまいせん。

- 2. | ▲ 検索 ▼ | 検索の▼をクリックし、「検索」をクリックします。
- 3.下のようなナビゲーションが画面左側に表示されます。

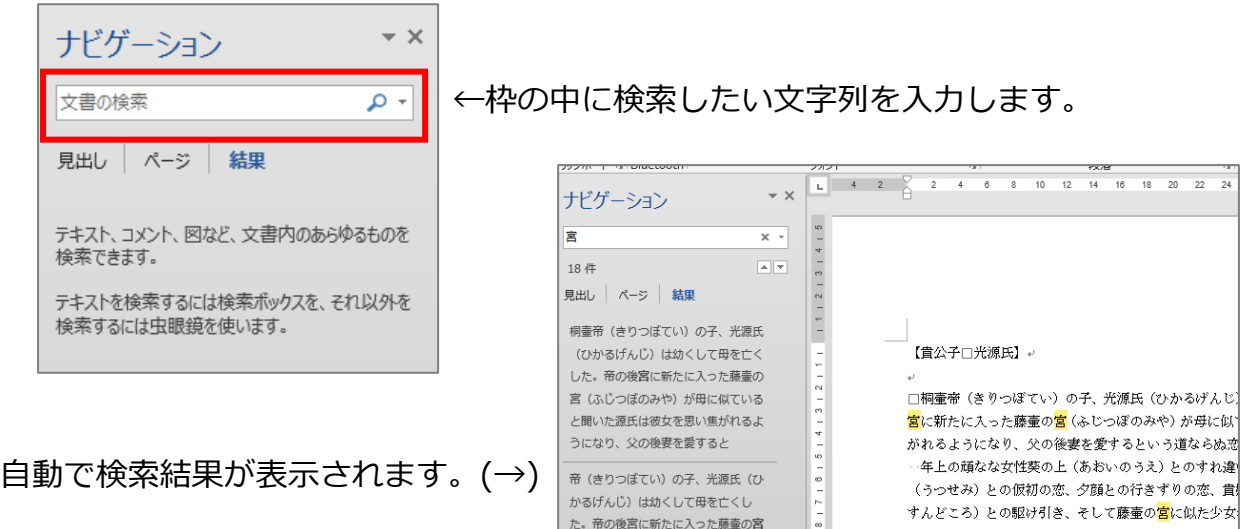

(高度な検索:選択部分のみ)

- 1.検索したい文字列を選択します。
- 2. 佛像索 ▼ 検索の▼をクリックし、「高度な検索」をクリックします。
- 3.「検索する文字列」の枠の中に検索したい文字を 入力します。
- 4.「次を検索」をクリックすると、検索で見つかった文字が反転します。 「次を検索」を続けてクリックしていくと、選択した部分内で、見つかった文字列を 反転していき、最後にメッセージが表示されます。
- 5.「はい」または「いいえ」のどちらかをクリックします。

(備考)

高度な検索には、「オプション」があり、検索内容を詳細に設定できます。

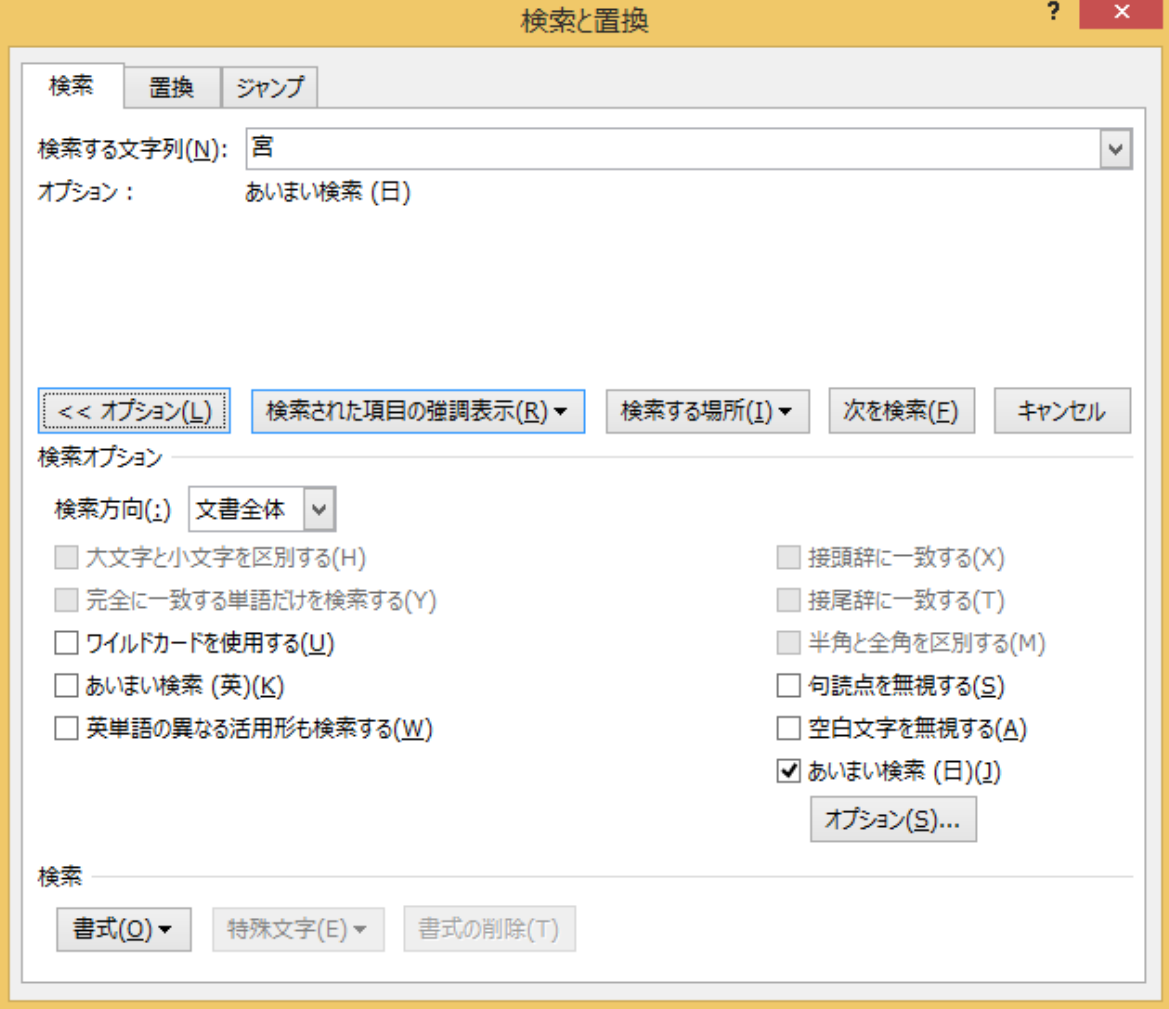

(置換:選択部分のみ)

1.検索したい文字列を選択します。

2. <sub>se</sub> <sub>置換</sub> をクリックします。

3.下のような画面が表示されるので、「検索する文字列」に置換する元の文字列、 「置換後の文字列」に置換後の文字列を入力します。

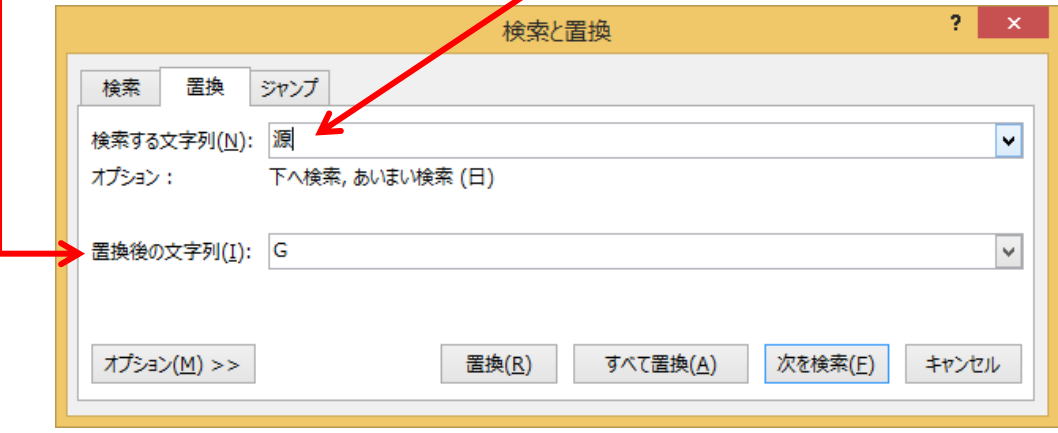

※例は、「源」という文字列を「G」に置換する時の画面です。

4. 1 つずつ置換するならば「置換」、選択した部分を一気に置換するのならば 「すべて置換」をクリックします。

5.最後にメッセージが表示されるので、「はい」または「いいえ」のどちらかを クリックします。

(備考)

置換には、「オプション」があり、置換内容を詳細に設定できます。

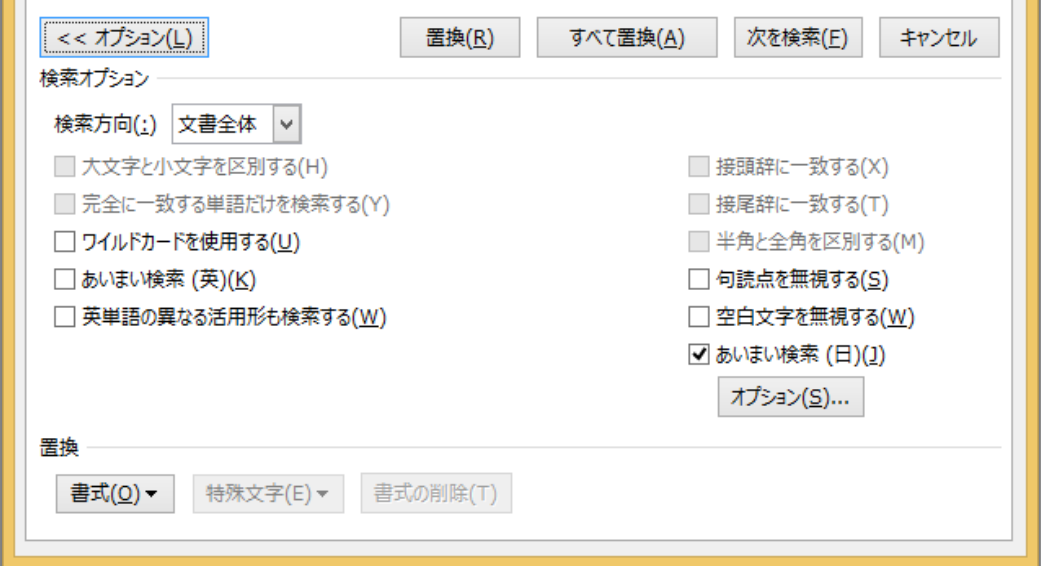

(ジャンプ)

目的のページ、文字列、セクションなどにページを移動する時に使います。

## 1.カーソルはどこにあってもかまいせん。

2. ● 検索 ▼ 検索の▼をクリックし、「ジャンプ」をクリックします。

3.下のような画面が表示されるので「移動先」から基準となる手段をクリックします。

- 4.「ページ番号」に移動したい番号を入わします。
- 5.「ジャンプ」をクリックします。

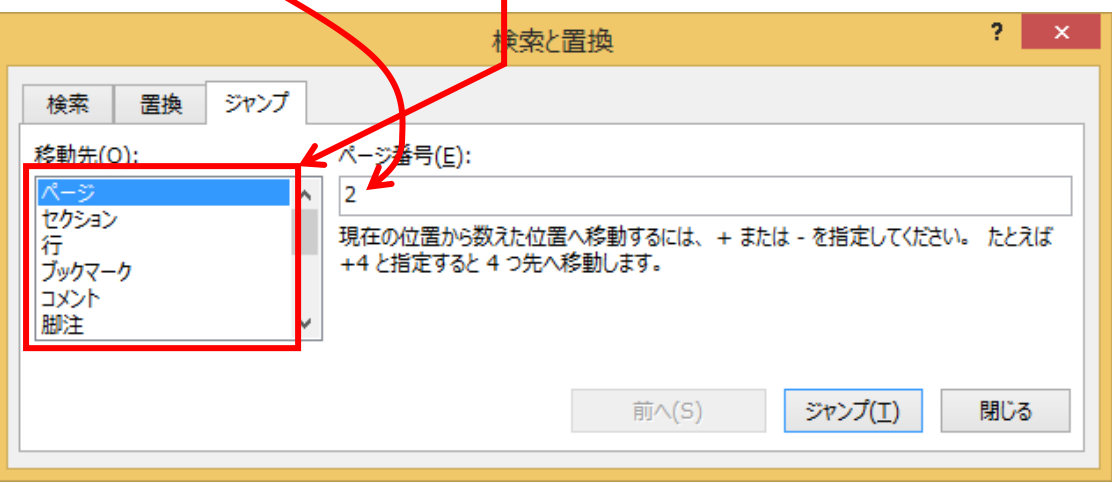

## **<選択>**

指定した選択方法で対象を選択します。

- ・すべて選択 ································· 文書内の文字列、オブジェクトすべてを選択
- ・オブジェクトの選択······················ オブジェクトを選択
- ・類似した書式の文字列を選択 ·········· 書式の似ている文字列を選択
- ・オブジェクトの選択と表示 ············· 文書内にあるオブジェクトの一覧表示

(類似した書式の文字列を選択)

1.同じ書式が設定されている文字列として探したい文字列を選択します。

2.「選択」をクリックし、「類似した書式の文字列を選択」をクリックします。

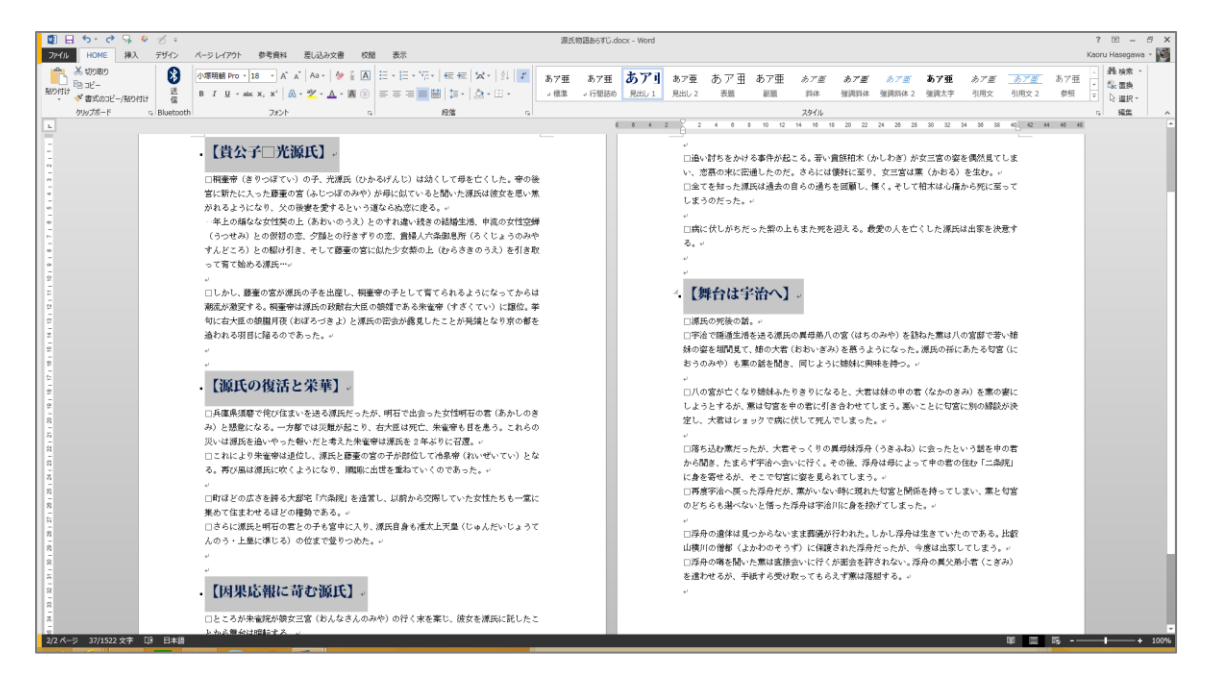